# GET STARTED WITH TELEHEALTH IN 5 EASY STEPS

Follow these 5 simple steps to get the most out of your Telehealth visit with your provider.

### Review the intro email 1

Once your Telehealth visit is scheduled, your provider will send you an intro email. Make sure to review the email prior to your appointment. Click on the *[link](http://www.medbridgeeducation.com/enterprise/patient-mobile-app/)* or scan the QR code to download the MedBridge GO app ahead of time to join your Telehealth visit on your mobile device.

## 2 Join the call

At the time of your visit, click the "Join Call" link in your intro email. Your provider may also send you an email or text message notification with a "Join Call" link at the time of your appointment.

#### Test your device in the virtual waiting room 3

Clicking on the Join Call link will take you to the virtual waiting room, where you can prepare for the call and test your mic and camera settings. As soon as your provider is ready to start the visit, you'll receive a notification. Confirm your location and you'll be connected to your provider.

#### Connect with your provider 4

During the visit, you'll communicate with your provider directly so they can provide recommendations for your care. Your provider can also assign, update, and live stream HEP exercises. If you get disconnected, click the "Join Call" link in your invite again to rejoin.

### Prepare for the next visit 5

At the end of the visit, you will be able to rate and provide feedback on your telehealth experience. If you've already used MedBridge, you'll be redirected to your Home Exercise Program in the patient portal. If you're a new patient, you'll be prompted to create your patient portal login by reviewing and editing the auto-filled information. Review and complete any assigned exercises and education to prepare for your next visit.

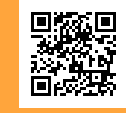

Download the free MedBridge GO app today to join Telehealth visits from your mobile device.